## BEDIENUNGSANLEITUNG

# FS-2100D/FS-2100DN FS-4100DN/FS-4200DN/FS-4300DN

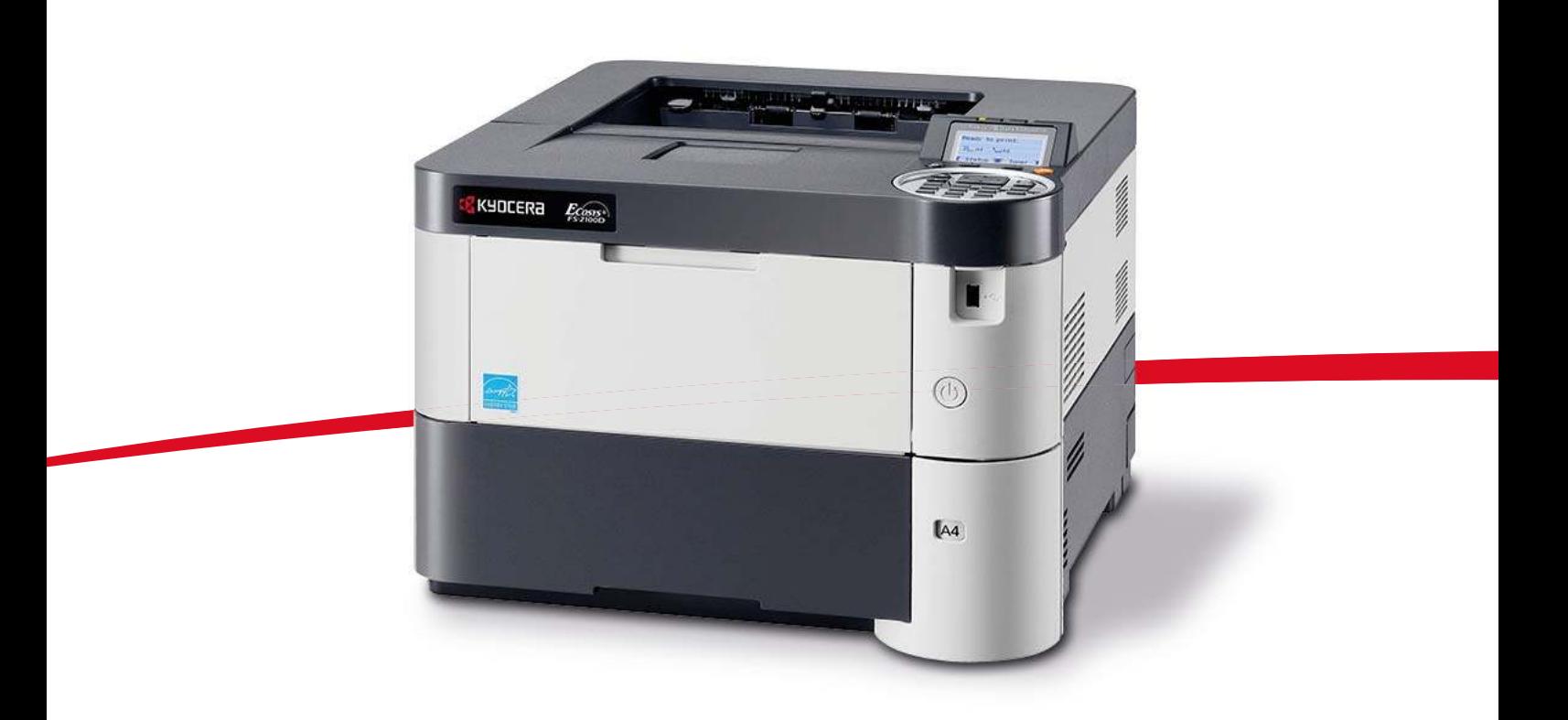

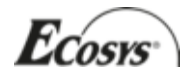

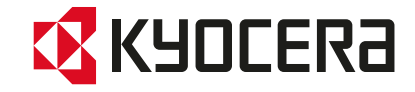

### <span id="page-1-1"></span><span id="page-1-0"></span>**Einstellungen über das Menüsystem**

Dieser Abschnitt erklärt, wie Einstellungen über das Menüsystem geändert werden können.

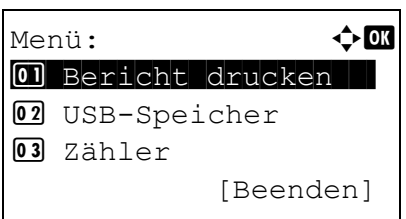

- **1** Zeigt die Anzeige Druckbereit., Bitte warten., oder Verarbeitung, drücken Sie **[Menü]**. Daraufhin erscheint das Menüsystem.
- **2** Jedes Mal wenn Sie  $\triangle$  oder  $\triangledown$ drücken, ändert sich die Auswahl.
	- $\cdot$  Bericht drucken...[4-10](#page-2-0)
	- USB-Speicher...[4-18](#page-1-0)
	- $\cdot$  Zähler..[.4-26](#page-7-0)
	- Papiereinstellungen..[.4-27](#page-1-1)
	- Druckeinstellungen...[4-40](#page-1-0)
	- $\cdot$  Netzwerk..[.4-56](#page-1-0)
	- Opt. Netzwerk...[4-64](#page-1-0)
	- Allgemeine Einstellungen..[.4-77](#page-1-1)
	- Sicherheit..[.4-99](#page-1-1)
	- Benutzer-/Kostenstellenverwaltung...[4-112](#page-1-0)
	- Einstellung/Wartung ..[.4-132](#page-1-0)
	- Optionale Funktionen..[.4-134](#page-1-0)

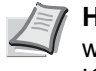

**Hinweis** Optionales Netzwerk wird nur angezeigt, wenn eine zusätzliche Netzwerk-Karte (IB-50) oder WLAN-Karte (IB-51) eingebaut ist.

### <span id="page-2-4"></span><span id="page-2-0"></span>**Listenausdrucke**

Der Drucker kann Listenausdrucke, genannt Berichte, erstellen. Folgende Punkte sind unter Bericht drucken zu finden:

- • [Menüplan drucken...4-10](#page-2-1)
- Statusseite drucken...4-12
- Schriftartliste drucken...4-15
- • [Dateiliste RAM-Disk drucken...4-16](#page-2-0)
- Dateiliste SSD drucken...4-16
- <span id="page-2-2"></span>• [Dateiliste der SD/SDHC-Speicherkarte drucken...4-17](#page-2-4)
	- **1** Die Taste **[Menü]** drücken.
	- **2** Drücken Sie  $\triangle$  oder  $\nabla$ , um Bericht drucken auszuwählen.
	- Bericht drucken:  $\textcolor{red}{\Phi}\textcolor{red}{\mathbb{C}}$ 01 Menüplan 02 Statusseite 03 Schriftartliste [Beenden]
- **3** Drücken Sie **[OK]**. Die Anzeige Bericht drucken erscheint und eine Liste der möglichen Ausdrucke wird angezeigt. Der Inhalt dieser Liste hängt davon ab, welche Optionen jeweils installiert sind.

### <span id="page-2-1"></span>**Menüplan drucken**

<span id="page-2-3"></span>Der Drucker gibt auf Wunsch eine vollständige Liste aller Auswahlmenüs aus – den Menüplan.

- **1** Im Menü Bericht drucken drücken Sie  $\triangle$  oder  $\nabla$ , um Menüplan zu wählen.
- **2** Drücken Sie **[OK]**. Eine Bestätigungsmeldung wird angezeigt.

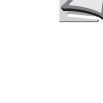

**Hinweis** Ist die Kostenstellenverwaltung ohne Benutzerverwaltung aktiviert, erscheint die Anzeige der Kostenstellenverwaltung. Geben Sie die Konto-ID ein und drücken Sie auf **[OK]**.

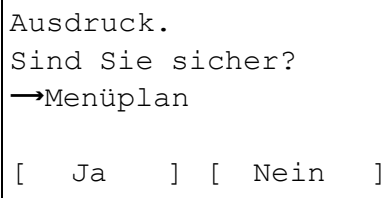

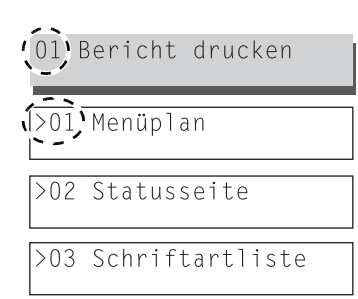

erscheint Akzeptiert. und der Drucker gibt den Menüplan aus. Falls Sie keinen Ausdruck aktivieren wollen, drücken Sie [Nein]

**3** Drücken Sie [Ja] (**[Linke Auswahl Taste]**). In der Anzeige

(**[Rechte Auswahl Taste]**) und Sie kehren zum Menü Bericht drucken zurück.

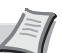

**Hinweis** Die einzelnen Menüpunkte im Menüplan sind durchnummeriert. Daher ist es möglich die laufende Nummer des jeweiligen Menüpunks direkt über den Zifferntasten einzugeben. Das entsprechende Menü wird dann eingeblendet.

Beispiel: Das Menü zum Ausdruck des Menüplans wird angezeigt.

- **1** Die Taste **[Menü]** drücken.
- **2** Die **[1]** auf der Zifferntastatur drücken. Das Menü Bericht drucken erscheint.
- **3** Die **[1]** auf der Zifferntastatur drücken. Eine Bestätigungsmeldung wird angezeigt.

### **Beispiel eines Menüplans**

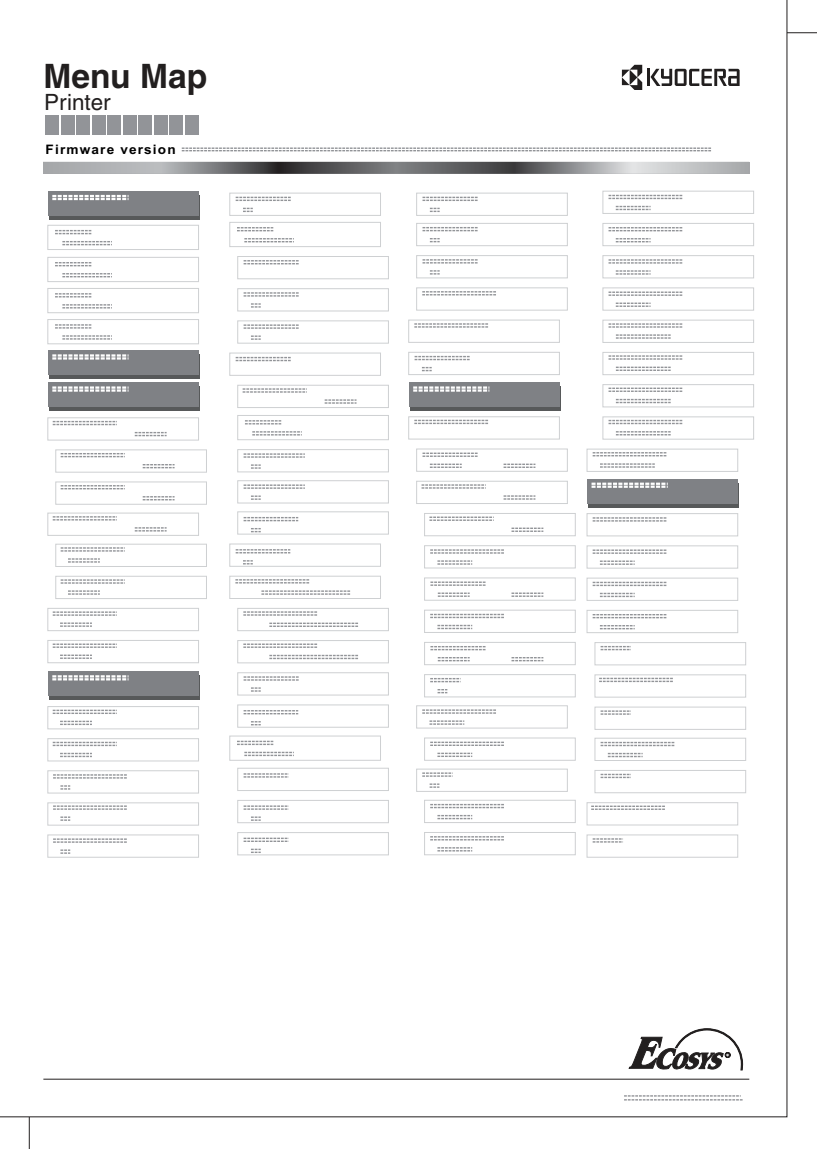

### <span id="page-4-0"></span>**Statusseite drucken**

Um den aktuellen Druckerstatus, die verfügbare Speicherkapazität oder die aktuellen Einstellungen für die installierten Geräteoptionen abzurufen, können Sie eine entsprechende Statusseite ausdrucken.

- **1** Im Menü Bericht drucken drücken Sie  $\triangle$  oder  $\nabla$ , um Statusseite zu wählen.
- **2** Drücken Sie **[OK]**. Eine Bestätigungsmeldung wird angezeigt.

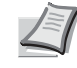

**Hinweis** Ist die Kostenstellenverwaltung ohne Benutzerverwaltung aktiviert, erscheint die Anzeige der Kostenstellenverwaltung. Geben Sie die Konto-ID ein und drücken Sie auf **[OK]**.

Ausdruck. Sind Sie sicher?  $\rightarrow$ Statusseite [ Ja ] [ Nein ] **3** Drücken Sie [Ja] (**[Linke Auswahl Taste]**). Akzepiert. erscheint in der Anzeige und der Drucker gibt eine Statusseite aus. Falls Sie keinen Ausdruck aktivieren wollen, drücken Sie [Nein] (**[Rechte Auswahl Taste]**) und das Menü Bericht drucken erscheint erneut.

#### **Die Positionen der Statusseite**

Die Zahlen in der nachfolgenden Abbildung dienen als Verweis zu den Erläuterungen auf den Folgeseiten. Welche Positionen und Werte die Statusseite enthält, hängt von der Firmware-Version des Druckers ab.

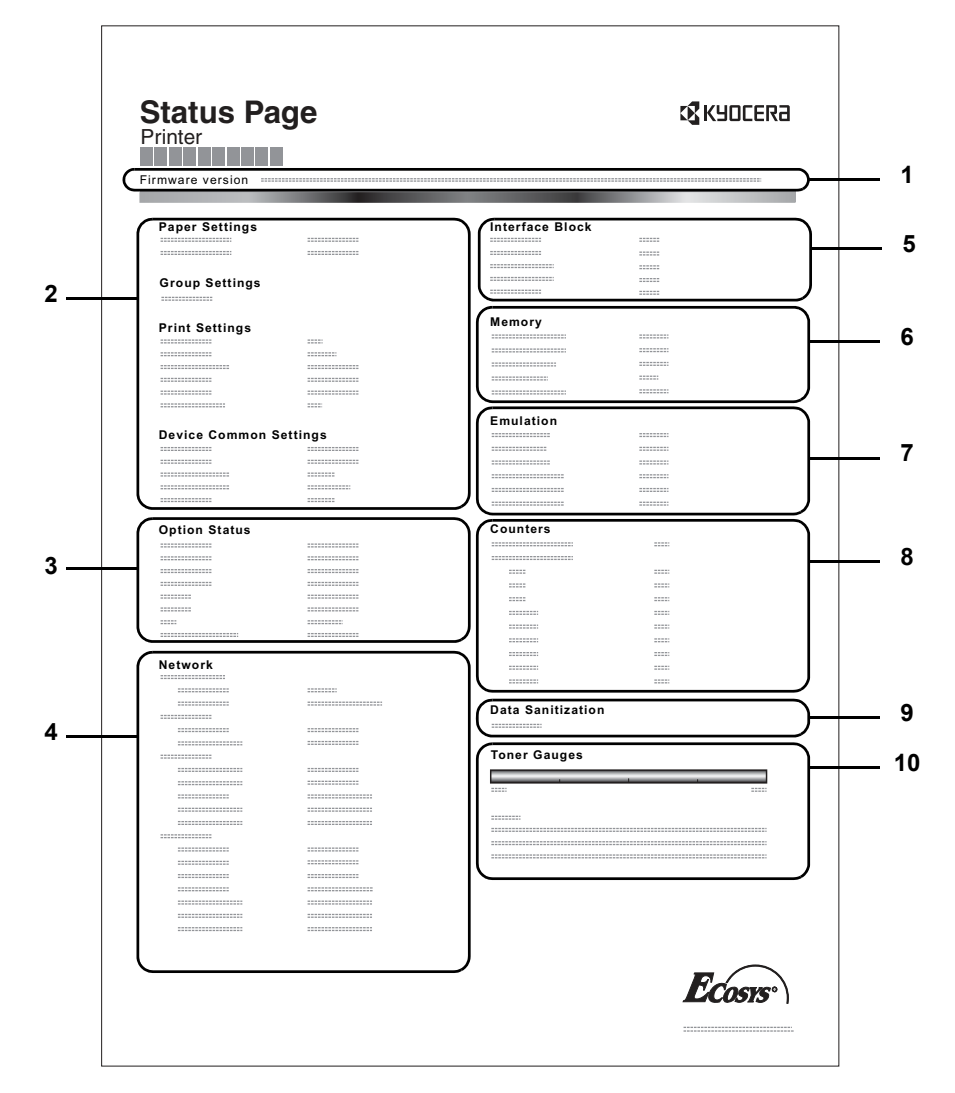

#### **1 Firmware-Version**

Hier erscheinen die Firmware-Version und das Freigabedatum.

#### **2 Informationen über Drucker-Einstellungen**

Hier erscheinen die verschiedenen hardwarebezogenen Drucker-Einstellungen:

- Papierformat und Medientyp der Universalzufuhr
- Papierformat und Medientyp der Kassette
- Kopien
- **EcoPrint**
- KIR-Modus
- Auflösung
- Universalzufuhr Priorität einräumen
- Stufe des Ruhemodus
- Zeit bis Ruhemodus
- Ausschalt-Timer
- Zeiteinstellung FormFeed-Timeout
- Verhalten bei leerer Universalzufuhr

#### **3 Installierte Optionen**

Hier wird angezeigt, welche Druckeroptionen installiert sind:

- Zusatzkassetten
- **Stapelzufuhr**
- SD/SDHC-Speicherkarte
- SSD
- Card Authentication Kit (B)
- Data Security Kit (E)
- $UG-33$

#### **4 Netzwerkstatus**

Hier werden die IP-, die Subnetzmasken- sowie die Standard-Gateway-Adressen der im Drucker installierten Netzwerkkarte angezeigt.

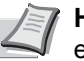

**Hinweis** Wird nur angezeigt, wenn der Drucker mit einer Netzwerkschnittstelle ausgerüstet ist.

#### **5 Schnittstellen-Information**

Hier wird eine mögliche Sperrung des USB-Speichers oder der USB-Schnittstelle angezeigt. Erfolgt ein Anschluss über die Netzwerkschnittstelle, wird auch eine mögliche Sperrung der optionalen Schnittstelle angezeigt.

#### **6 Speicher**

Hier erscheinen folgende Informationen:

- Standardspeicher des Druckers
- Zusatzspeicher in MB
- Gesamtspeicher des Druckers
- RAM-Disk-Status

#### **7 Emulation**

Hier werden alle verfügbaren Emulationen des Druckers angezeigt. Werkseitig sind KPDL (AUTO) oder PCL6 als Emulationen eingestellt. Folgende Emulationen stehen zur Verfügung:

PCL<sub>6</sub>

### <span id="page-7-0"></span>**Anzeigen des Zählerstands**

Die Gesamtzahl der erstellten Druckseiten kann wie nachfolgend erläutert abgerufen werden. Eine Modifikation der hier angezeigten Werte ist jedoch nicht möglich.

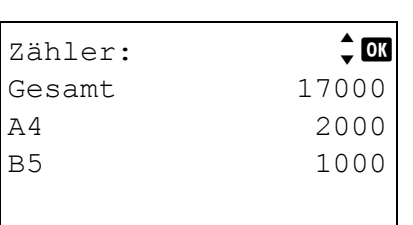

- **1** Die Taste **[Menü]** drücken.
- **2** Drücken Sie  $\triangle$  oder  $\nabla$ , um zähler auszuwählen.
- **3** Drücken Sie auf **[OK]**. Die Gesamtseitenzahl und die Seitenzahl nach Papierformat wird angezeigt.

Drücken Sie  $\triangle$  oder  $\nabla$ , um die Gesamtseitenzahl für weitere Papierformate anzuzeigen.